## **Giresun Üniversitesi Mesleki Uygulama Yönetim Sistemi Portalı Yardım Dokümanı**

Mesleki Uygulama Yönetim Sistemi, işyeri ve öğrenci bilgilerinin kayıt altında tutulduğu, öğrencilerin otomatik ve manuel yerleştirmelerinin yapıldığı, raporlamaya imkan veren, sistem yöneticileri ile kullanıcılar arasında iş akışını yönetmeyi sağlayan platformdur.

Giresun Üniversitesi mesleki uygulama yönetim sistemi internet adresimiz; <http://muys.giresun.edu.tr/> dir. Giresun Üniversitesi web ana sayfasından bilişim servisleri menüsü içinde yer alan linkten de ulaşılabilmektedir.

### **1. ÖĞRENCİ SİSTEM GİRİŞİ VE İŞLEMLERİ**

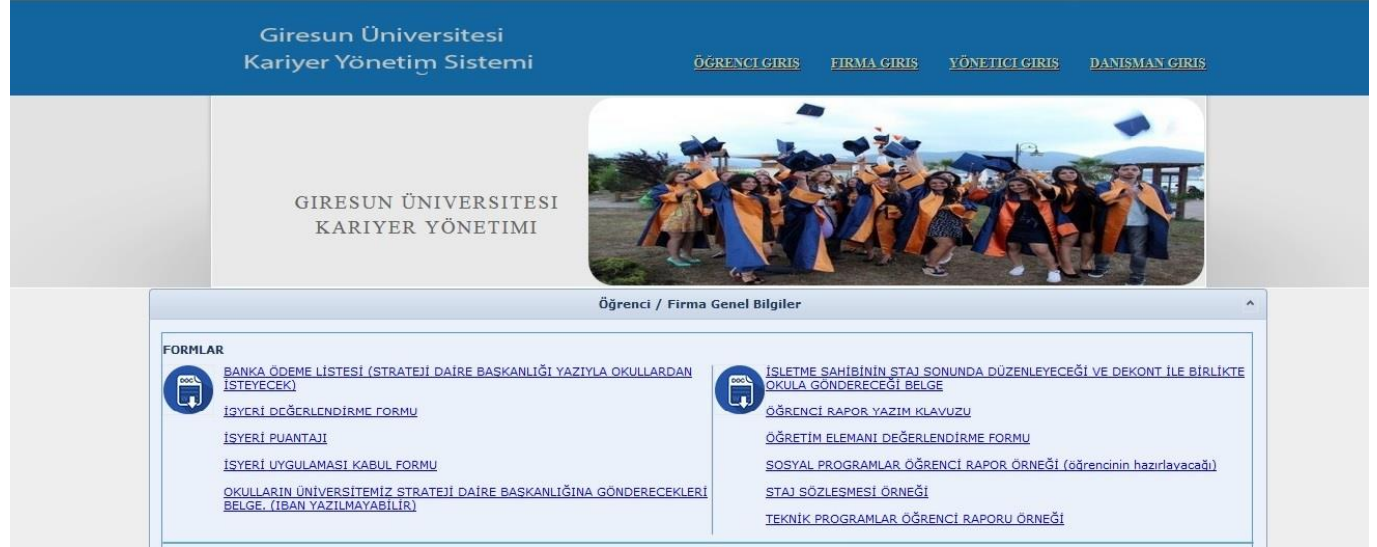

"Öğrenci Giriş" linkinden açılan sayfada "Yeni Öğrenci Kaydı İçin Tıklayınız…" linki tıklanarak istenen bilgilerin girilmesiyle kayıt tamamlanır. Girilen bilgiler Giresun Üniversitesi öğrenci bilgi sisteminden doğrulanmaktadır.

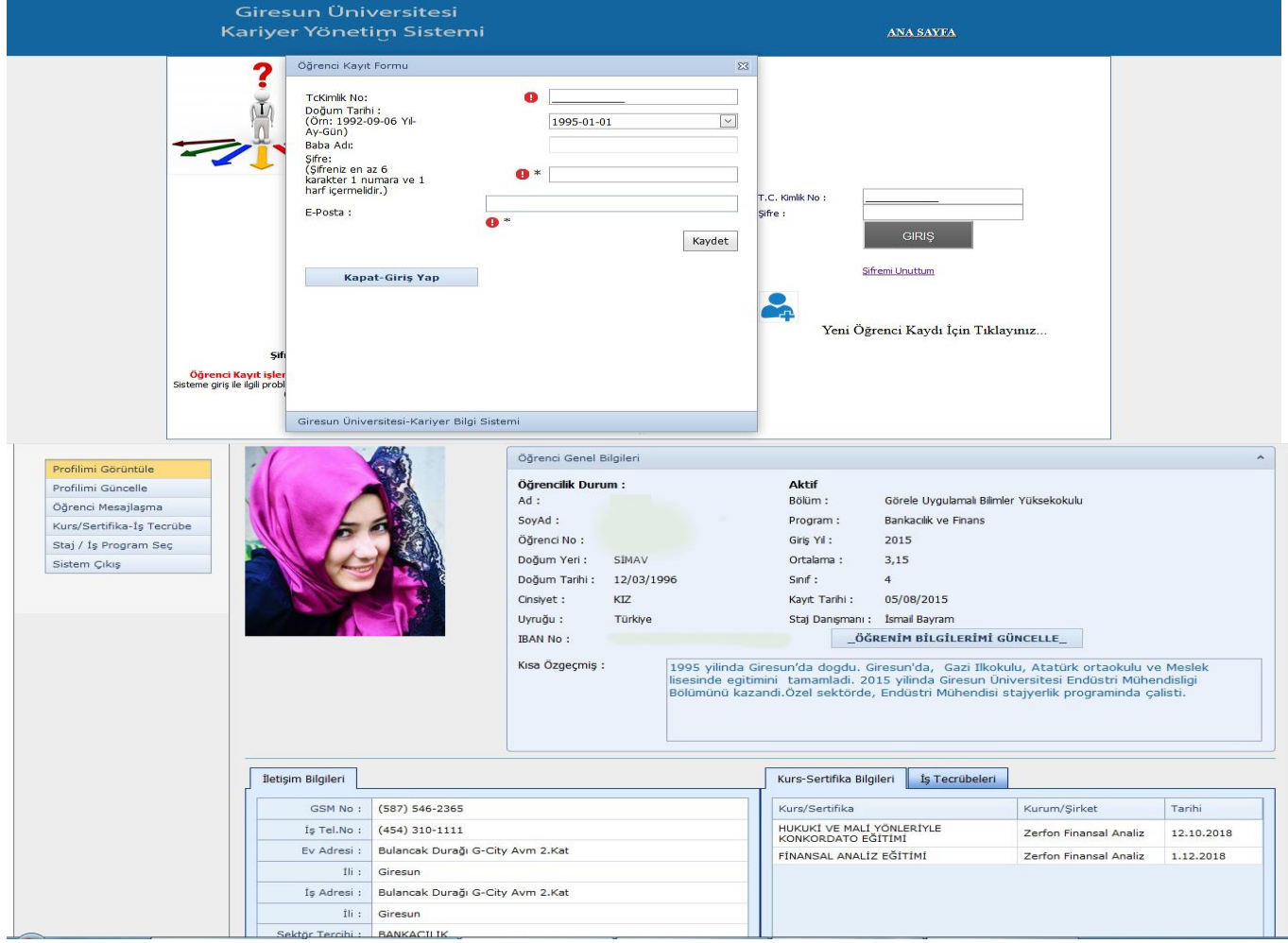

Öğrenci, kayıt esnasında tanımladığı şifre ile sisteme giriş yapmaktadır. Profil bilgilerinin de "Öğrenim Bilgilerimi Güncelle " butonu tıklanarak, öğrenci bilgi sisteminden güncel not ortalaması çekilmekte ve güncellenmektedir. Sol tarafta yer alan menüden "Profil Güncelle " linkinden profil bilgileri güncellenmektedir. Profil bilgilerinde "Staj Danışmanı" bölümünden güncel danışmanını seçmesi gerekmektedir.

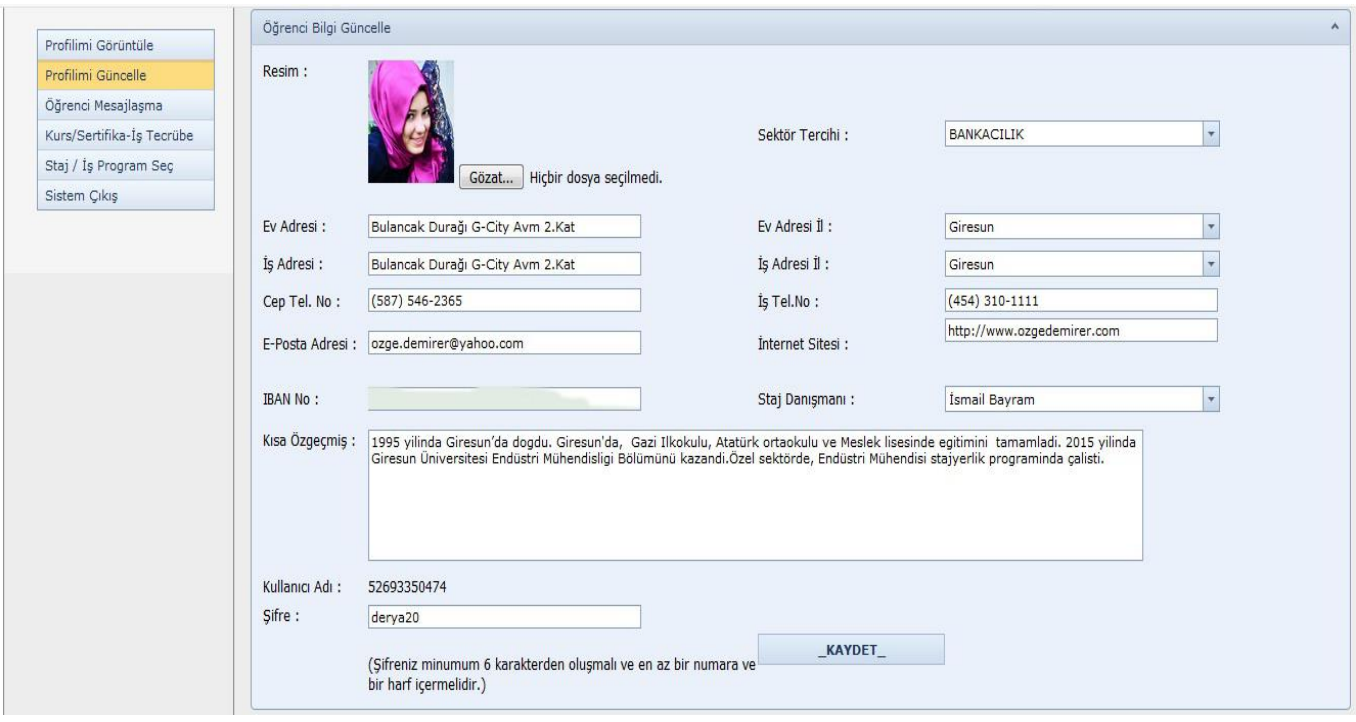

Aktif Staj/İş Programları için menüden "Staj / İş Program Seç" linki tıklanarak, seçildikleri iş program listelerine erişebilirler. Staj Danışmanı seçimini her staj/iş programı için , DANIŞMANI butonunu tıklayıp açılan listeden güncelleyebilirler.

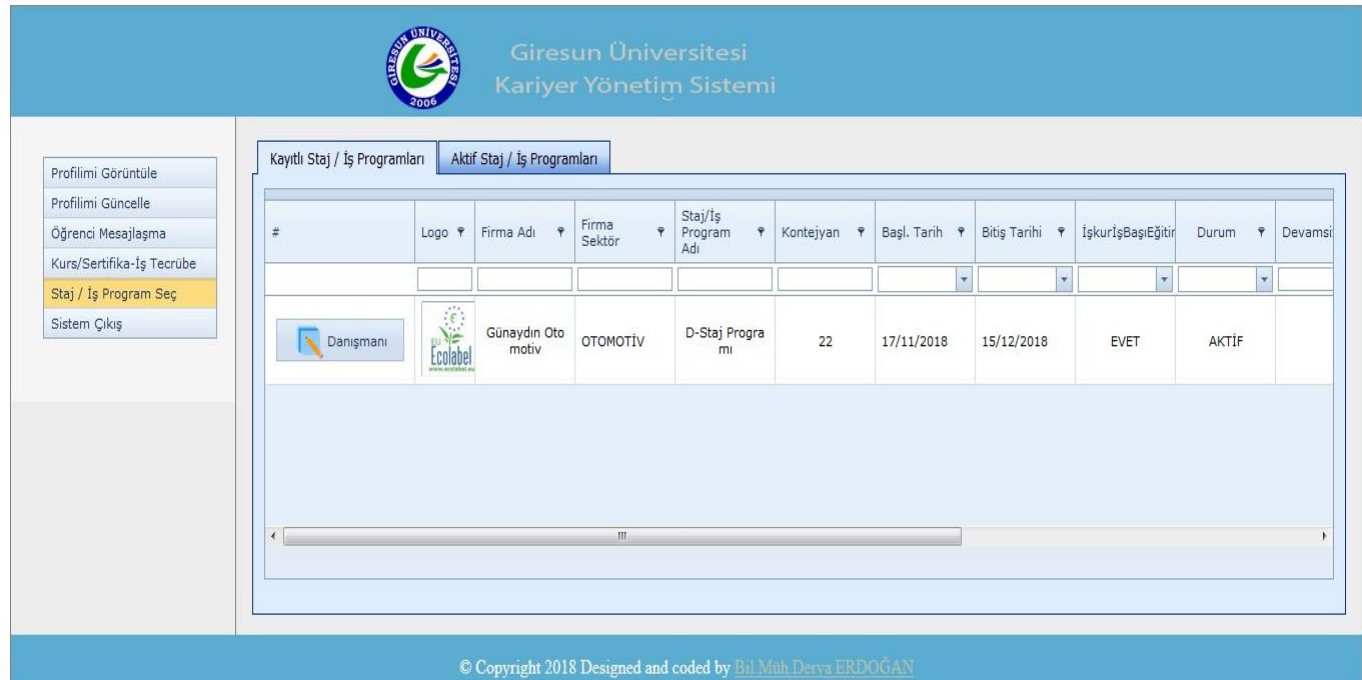

Öğrenci "Aktif Staj / İş Programları " bölümünden açılmış olan programlar içinden seçim işlemini yapabilir ve uygun programa solun yer alan seçim kutularını işaretleyerek "KAYDET" butonuna tıklayıp kayıt olabilirler. İŞ Programı için istenen nitelikler, koşullar, açıklamalar "Program Metni" sütununda yer alan "[TIKLAYIN]" linki tıklanarak görülebilir. Seçilen İş Programı sahibi işyerlerinin bilgilerine, Detay sütununda yer alan "Profil" linki tıklanarak erişilebilir.

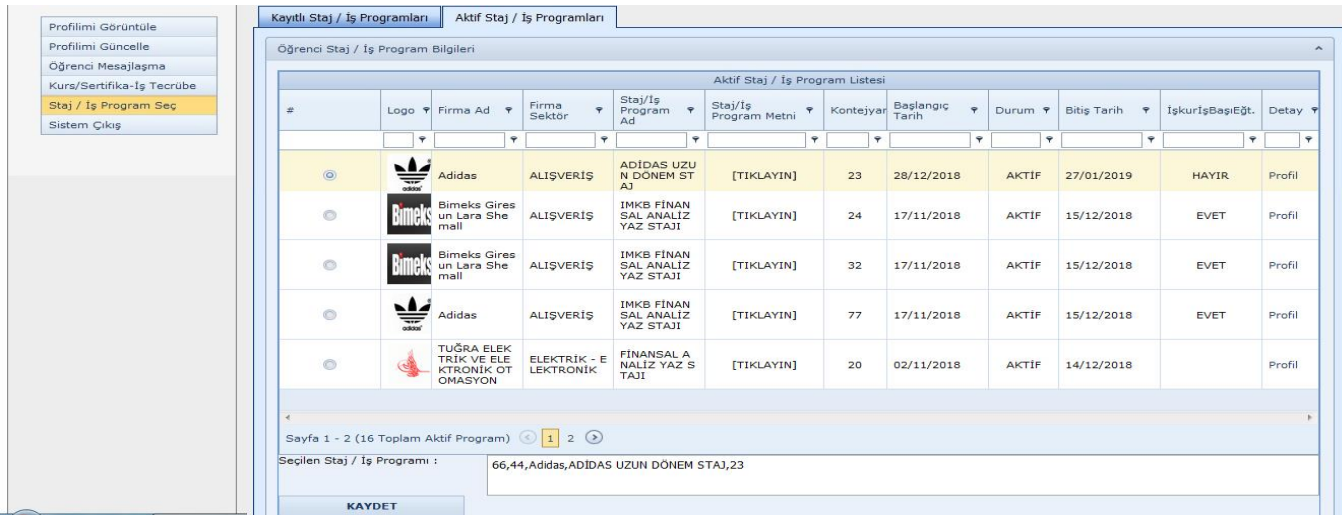

Öğrenci profil menüsünden "Kurs/Sertifika-İş Tecrübe" linkinden özgeçmişinde yer alan bilgilerini ekleyebilirler.

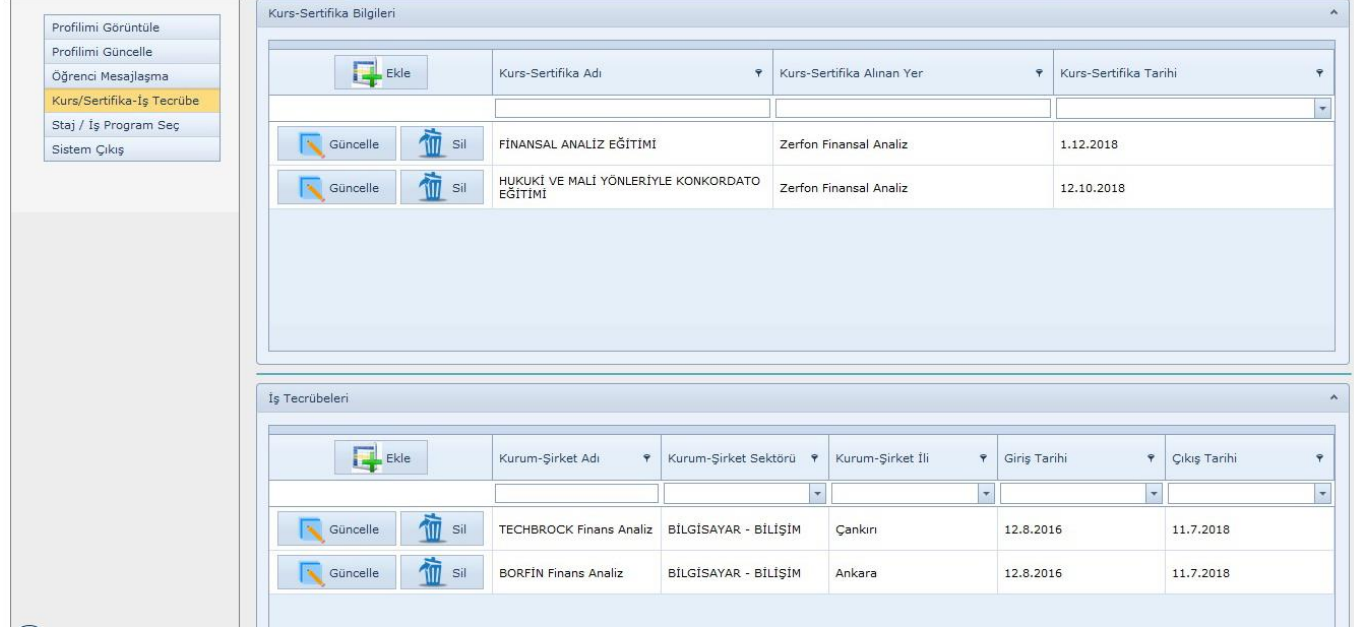

#### **2.DANIŞMAN SİSTEM GİRİŞİ VE İŞLEMLERİ**

Ana sayfadan "DANIŞMAN GİRİS " linkinden açılan sayfadan TC Kimlik Numaranızı ve Kurum Sicil Numaranızı girerek bağlanabilirsiniz.

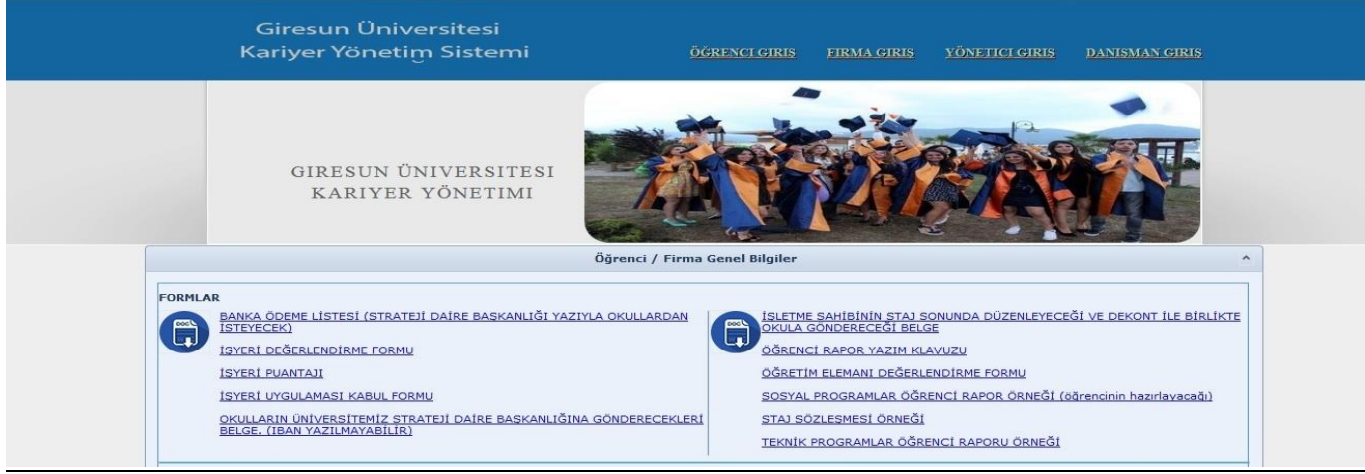

Giriş ekranındaki menüden "Öğrenci Listesi" tıklanarak , Danışmanı oldukları öğrencileri görebilirler. Seçilen öğrenci profillerini görmek içinse Detay sütununda yer alan öğrenci numaralarından oluşan linklerine tıklanarak erişilebilir.

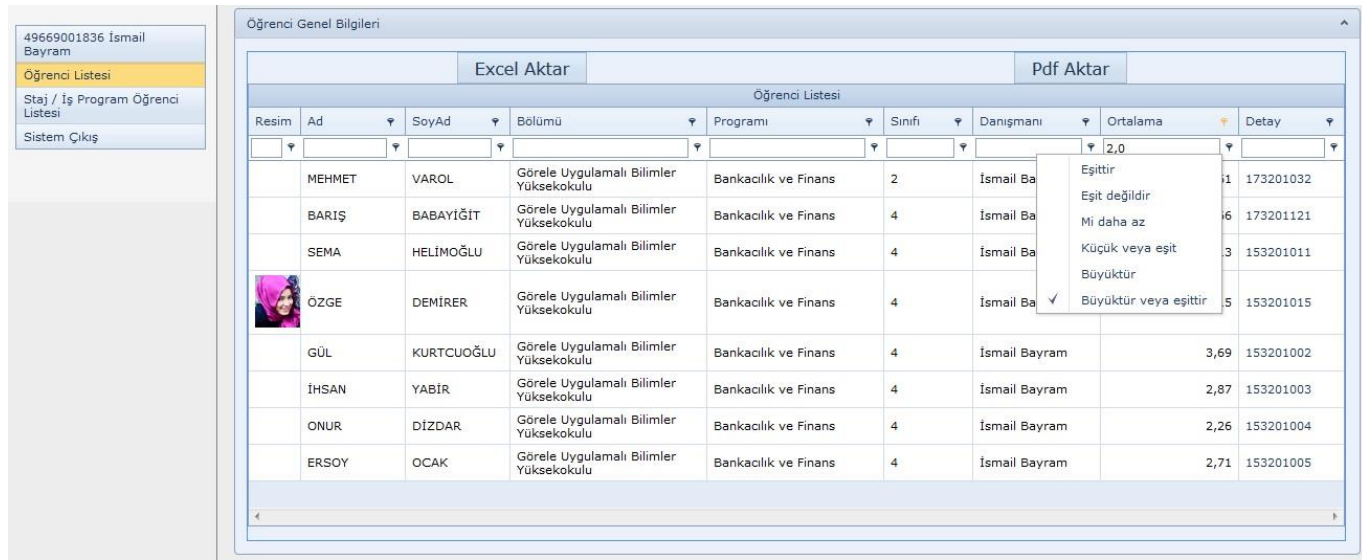

Danışmanı oldukları öğrencilerden ,liste grid alanında sütunlarda yer alan filtreleme bölümlerinden örneğin ortalama sütununun filtreleme alanının sağında yer alan süzgeç simgesine Mouse sol tuşu ile tıklanıp, not ortalaması 2,0 dan "Büyüktü veya Eşittir" seçilerek , süzgeç uygulayıp girilen filtrelere uygun öğrenci listelerini alabilirler.

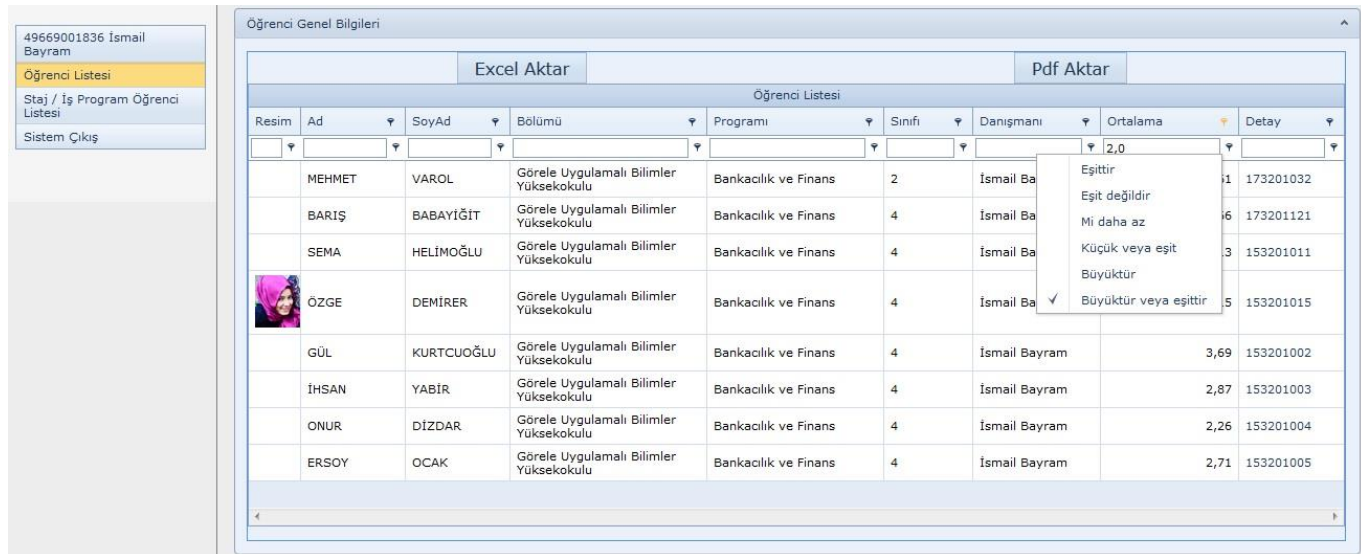

#### Öğrenci listelerini rapor olarak pdf veya excel formatında dökümünü alabilirler.

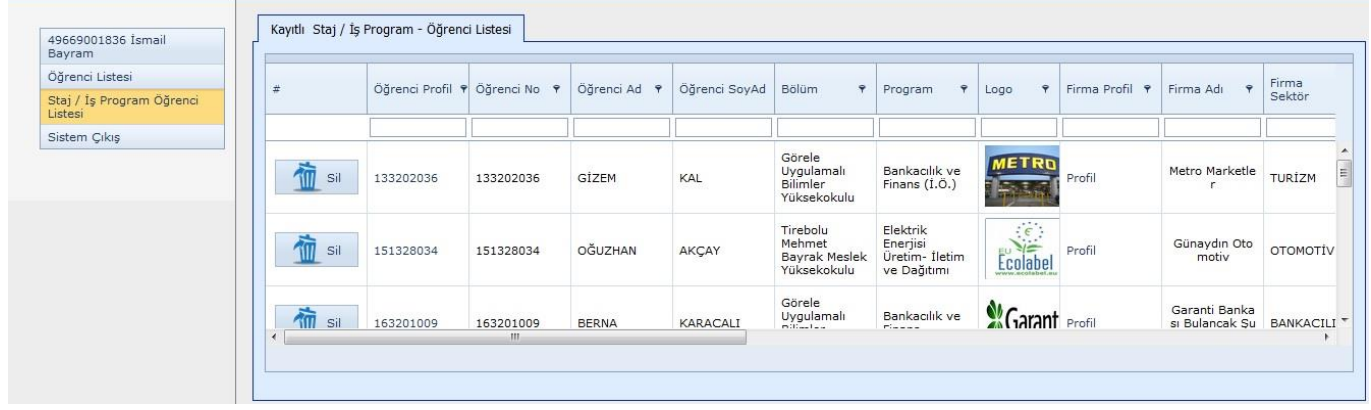

Aktif Staj/İş programlarına seçilen danışmanı oldukları öğrencileri, "Staj / iş Program Öğrenci Listesi" menüsünden seçildikleri staj/iş programından "SİL" butonuna tıklayıp çıkarabilirler.

# **3.FİRMA SİSTEM GİRİŞİ VE İŞLEMLERİ**

Ana sayfadan "FİRMA GİRİŞ " linkinden açılan sayfadan kullanıcı adını ve şifresini girerek sisteme bağlantı sağlanır.

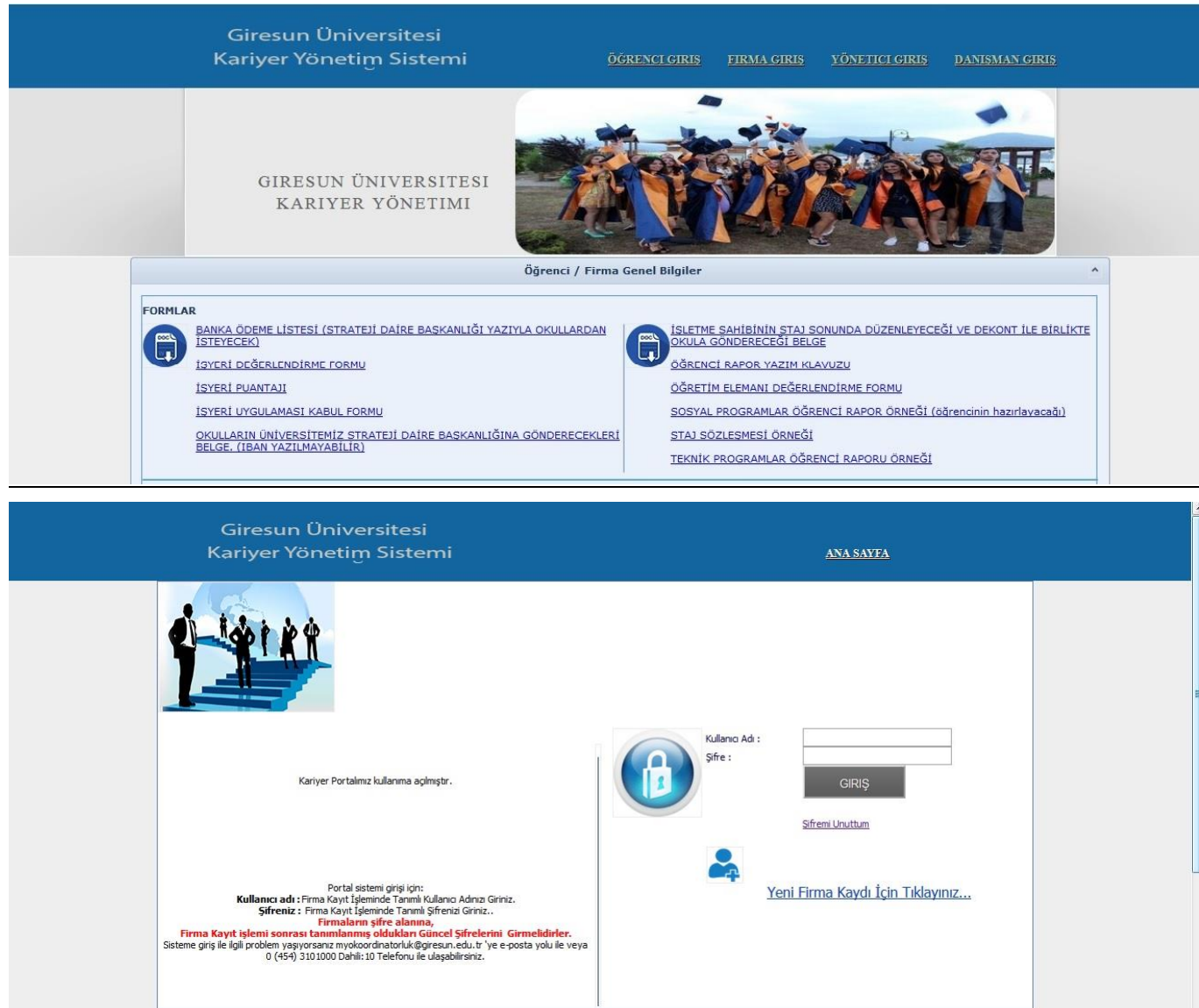

"Yeni Firma Kayıt" linkinden istenen bilgiler doldurularak , tanımlanan kullanıcı adı ve şifreleri ile sisteme giriş sağlanır.

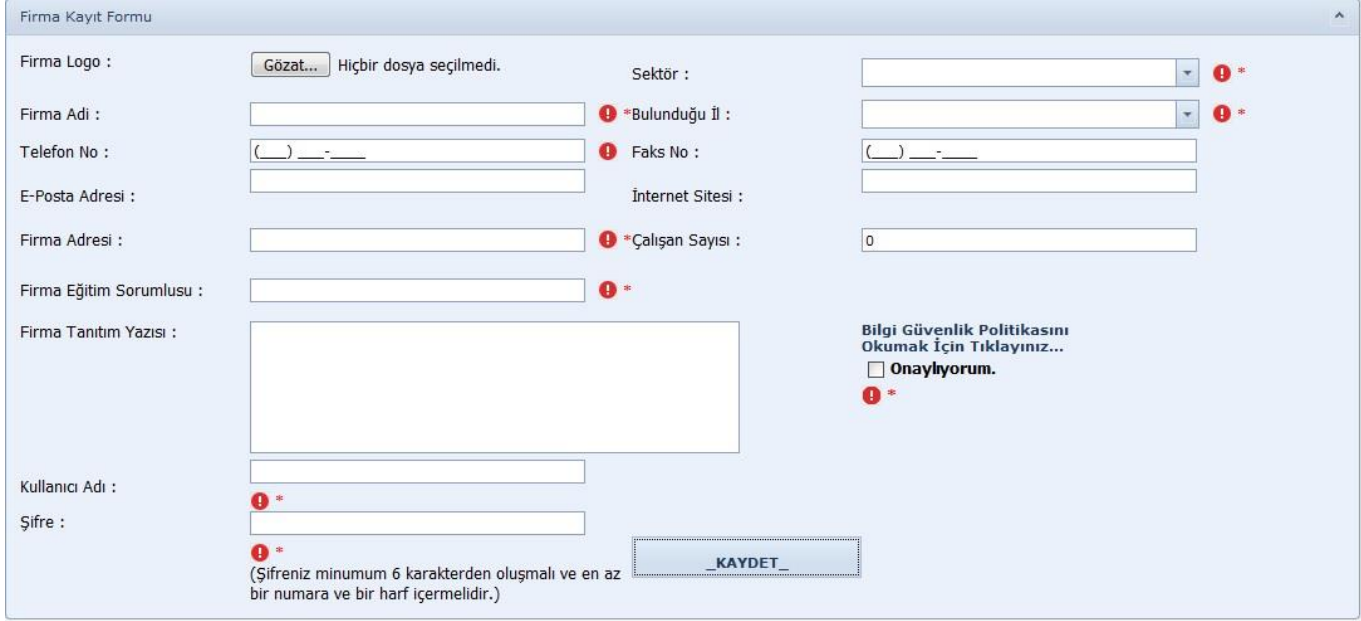

Staj / İŞ Program Tanımla menüsünden "Program Ekle" butonu ile iş yeri iş programı eklenir. İş Programı ekleme esnasında yazı editörü yardımıyla girilen program nitelikleri, koşulları veya açıklamaları "Program Metni" sütununda yer alan "[TIKLAYINIZ]" linki tıklanarak görülebilir. Kayıt işlemi tamamlanan iş programları "Güncelle" veya "SİL" butonları tıklanarak değişiklikler yapılabilir.

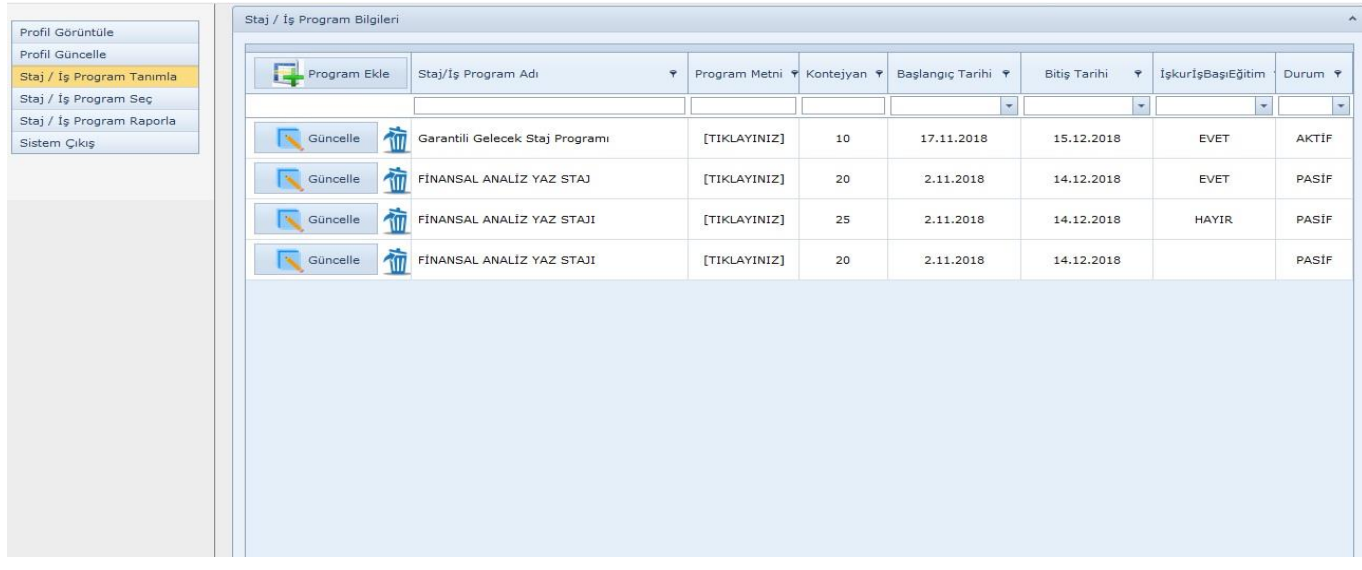

Oluşturulan Aktif durumdaki Staj/İş programına öğrenci seçimleri için; Program bölümünden öğrencinin bölümü, sınıfı seçilerek "Listele" butonuna tıklanır. Seçilen öğrenci profillerini görmek içinse Detay sütununda yer alan öğrenci numaralarından oluşan linklerine tıklanarak erişilebilir.

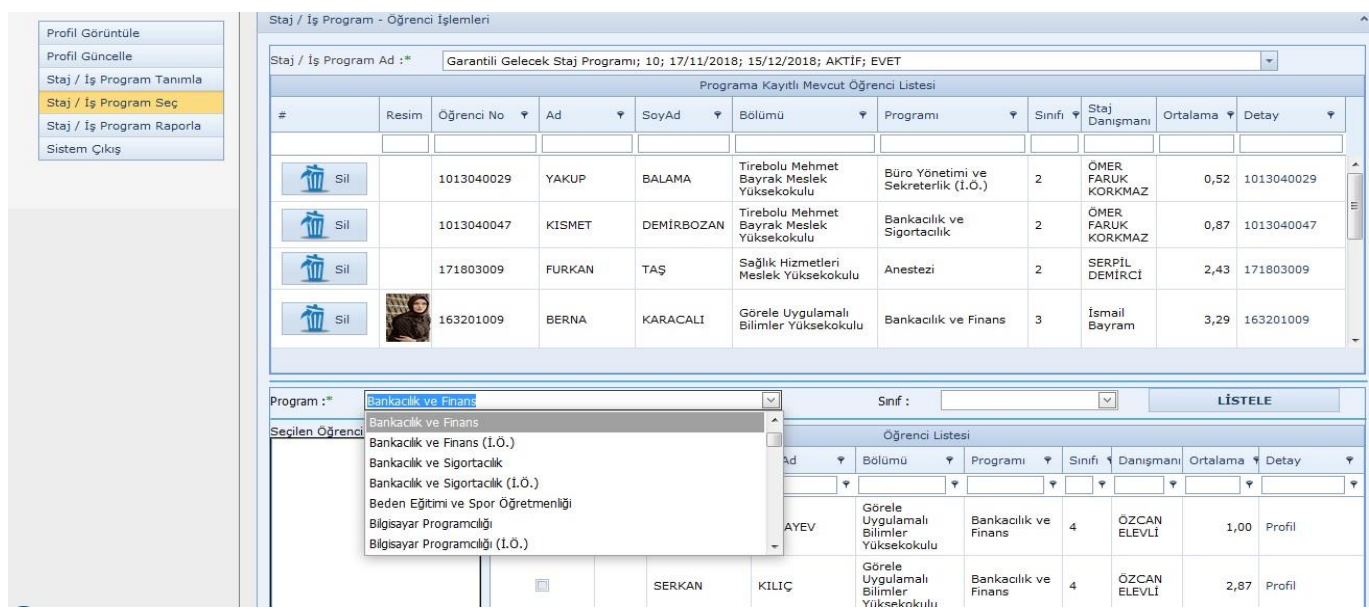

Öğrencilerden ,liste grid alanında sütunlarda yer alan filtreleme bölümlerinden örneğin ortalama sütununun filtreleme alanının sağında yer alan süzgeç simgesine Mouse sol tuşu ile tıklanıp, not ortalaması 2,0 dan "Büyüktü veya Eşittir" seçilerek , süzgeç uygulayıp girilen filtrelere uygun öğrenci listelerini alabilirler.

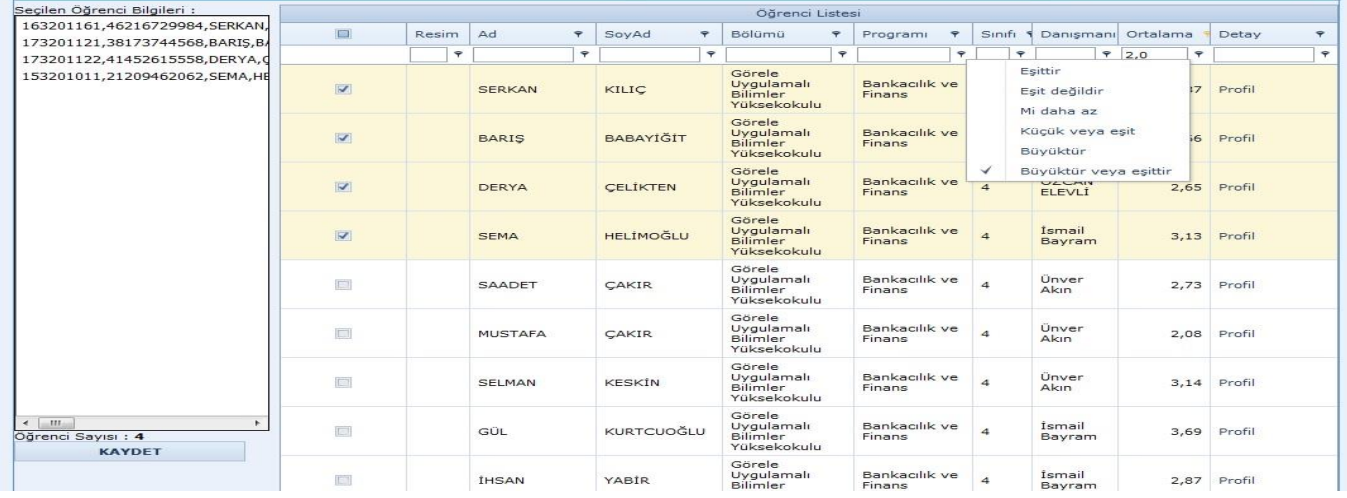

Öğrenci kriterleri belirlenip filtreleme sonucu listelendiğinde, her öğrenci kaydının, satırının sol tarafında bulunan seçim kutuları işaretlenerek "KAYDET" butonu ile öğrenci kayıt ,seçim işlemleri tamamlanır.

Pasif Staj/İş Program Öğrenci listelerini rapor olarak pdf veya excel formatında dökümünü alabilirler.

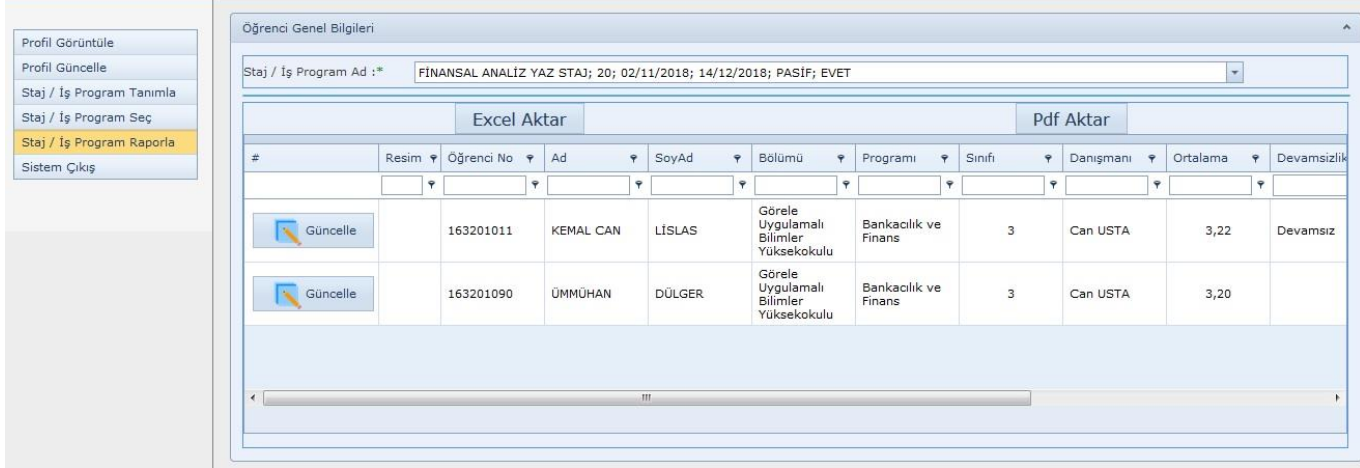

Pasif Staj/İş Programına kayıtlı Öğrencilerin Devamsızlık, Uygulama Yeterlilik ve Disiplin durumlarını "Güncelle " butonuna tıklayıp güncelleyebilirler.

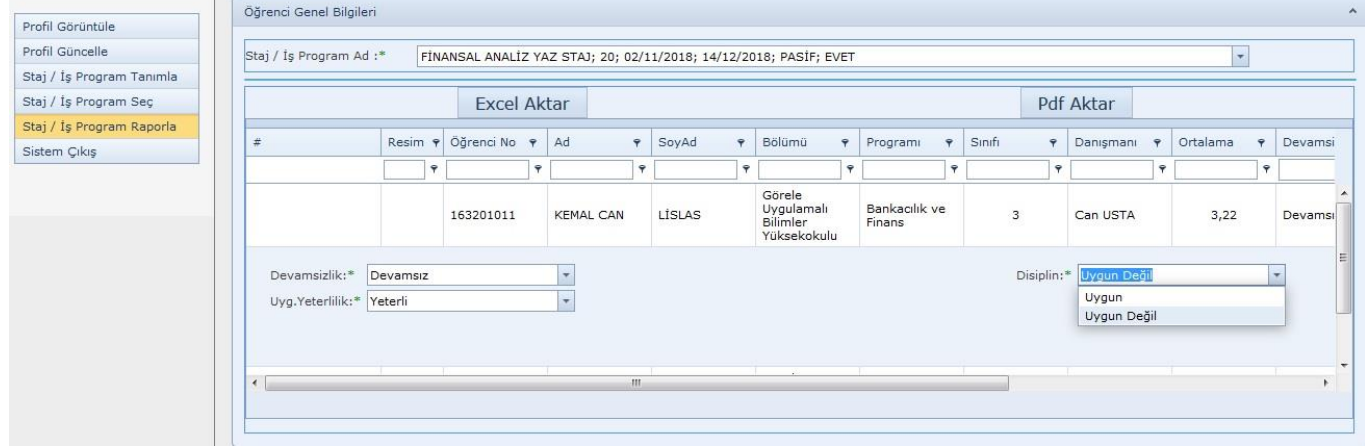